# The Vista User Experience

If such a thing as a *beautiful* user interface for a personal computer operating system exists, Microsoft's Windows Vista, shown in the following figure, is surely at the top of this list. However, as you find out in this part, the Windows Vista desktop is much more than just a pretty face. Indeed, Vista is also Microsoft's most powerful and usable personal computer interface to date (and this is coming from someone who really liked Windows XP).

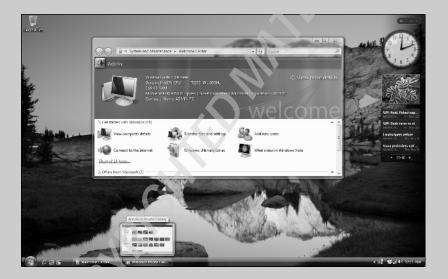

### In this part ...

- Meet the Aero Glass Interface
- Guide for displaced Windows XP Users migrating to Windows Vista
- Personalizing your copy of Windows Vista
- Using the Start Search and Search features
- Using the Vista taskbar

### Aero Glass Interface

In Windows Vista, A is for Aero Glass, the name given to the operating system's graphical user interface (GUI). The name is a combination of the acronym AERO — Authentic, Energetic, Reflective, and Open — which describes the original design goals for the new operating system, and glass (the stuff of which actual windows are made), this stunning new user interface is all about clarity, in the sense of both brightness and simplicity.

The first thing to note about the Aero Glass desktop when first installed (and after you close the Welcome Center window that automatically appears) is the overall openness of the screen (due to a decided lack of program icons) and a rather minimalist Start button and taskbar, as shown in Figure 1-1. This open screen makes the most of your screen space, whatever the size of your monitor, by accommodating more open windows and more information within each open window.

Figure 1-1

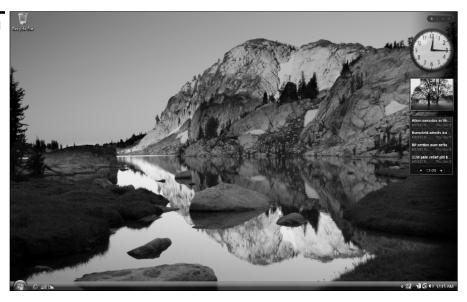

The second thing to notice is the relative transparency and high degree of reflectiveness displayed by the various Vista screen elements, especially the taskbar, Start menu, and title bars of open windows (depending upon the graphics capability of your computer). You notice the transparency most in the title bars of windows and in the right column of the Start menu (especially when the menu is on top of another open window, as in Figure 1-2). You notice the reflectiveness most when you position the mouse pointer over buttons and desktop icons — they actually appear to glow. This effect is accomplished by backlighting the graphic with various contrasting colors — blue for most buttons and icons and bright red for a window's Close button.

The third thing to notice about the Aero Glass interface is the extremely smooth way in which screen elements change and the high degree to which this version of the operating system supports live visual previews.

You notice the screen smoothness whenever you open or close a new window and resize or move it on the Windows desktop. When Vista opens a window, it does so in a much more fluid manner than previous Windows versions. So too, when you drag an open window around the Vista desktop (even one playing a video or showing a music visualization), the graphics don't break up and become pixilated as they pass over other screen elements.

Figure 1-2

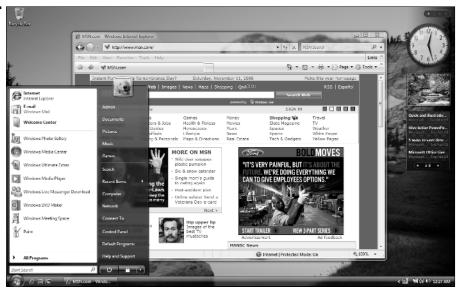

The live visual previews in Vista show up in several really cool desktop features: live taskbar thumbnails, Flip, and Flip 3D, which are used to switch between open windows. The live taskbar thumbnails feature enables you to see a thumbnail version and name of any window that is currently minimized on the Vista taskbar simply by positioning the mouse pointer over its icon. That way, you can get tell whether a particular window icon on the taskbar contains the particular application or Vista window you want to restore to its previous position and size on the Vista desktop.

Note that the Flip feature is a more graphic version of a switching feature first introduced in Windows XP (and still activated by pressing Alt+Tab). This feature enables you to activate a particular open window from among those currently minimized on the Windows taskbar by selecting its icon and window name in a band that appears in the middle of the desktop. In the Vista version of the Flip feature, however, rather than just a generic window icon, you see an actual live thumbnail of the contents of the window along with its window name (see Figure 1-3). This live preview helps you immediately identify the window you want to open on the desktop.

Figure 1-3

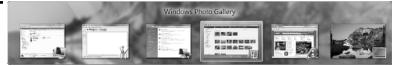

The Flip 3D offers an even faster visual method for activating an open window among those you have open. It accomplishes this by showing a stack of live 3-D representations for all the windows you have open in Vista (see Figure 1-4). You can then quickly flip through this stack until the thumbnail of the window you want to activate is displayed at the front of the stack. *See* "Flip and Flip 3D" later in this part for details on how to use Flip and Flip 3D to select a window.

Visual previews also show up in windows that contain file folders when using the Extra Large Icons viewing option. Figure 1-5 illustrates such a situation. Here, you see the contents of a few of the folders inside an Excel Wrkbk folder on my computer's hard drive after selecting Extra Large Icons on the window's Views pop-up slider. When any size between Large Icons and Extra Large Icons are selected, Vista actually shows a live preview of the first few documents within that folder so that you see a thumbnail of an actual graphic image, if the folder contains photos, and a worksheet, if it contains spreadsheets.

As you can begin to see from this brief overview, the Aero Glass interface in Windows Vista offers you an extremely visual and highly dynamic environment in which to work. All around, when coupled with the many less glitzy enhancements that the Microsoft software stuck under the hood, Windows Vista makes for a very satisfying user experience.

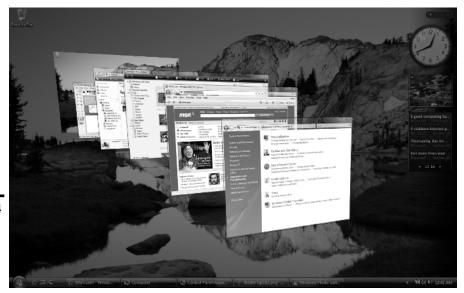

Figure 1-4

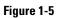

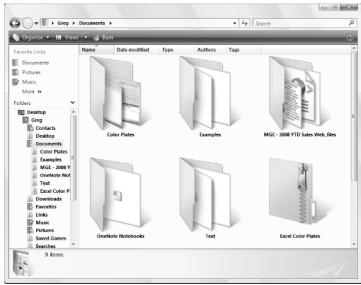

### Ah, That's What They Did with It!

If you're coming to Windows Vista as a user of Windows XP who was completely comfortable with its tried and true ways of doing business, the new Windows Aero Glass desktop may appear to you initially as less open and simple than originally promised. In fact, if your first few minutes with the new and improved Windows graphical user interface are anything like mine, you may feel just a wee bit lost when you first start doing the everyday tasks you seemingly did so effortlessly in the past with Windows XP.

Never fear! You have absolutely no reason to panic: In no time at all, I can set you straight on the new, *more efficient* ways of finding all the stuff on your computer system that you used in the past, while at the same time pointing out what they did with some of your more familiar Windows elements such as the muchbeloved My Documents and the underrated Run command.

### Start is a very good place to begin

The first thing to note is that the Start button on the Vista taskbar is no longer a rectangular green button that says Start and sports the four-color Microsoft Office banner. Instead, it's now a real circular button sporting only the four-color Microsoft Office banner icon.

Clicking the Start button on the Vista taskbar (or pressing the Start key on your keyboard, if it's so equipped) still opens the Start menu in a two-column format. However, as shown in Figure 1-6, this Start menu has some new buttons and a whole new way of displaying the information about the stuff on your computer.

The new elements located along the bottom of the Vista Start menu include

- ✓ **Start Search** text box, where you can enter search text to find any folder or document on your computer or any topic on the Internet by typing the first few characters of its name. Note that Vista immediately starts matching the characters in the Start Search text box against the contents on your computer (displaying the results in left-hand column of the Start menu) as you type them.
- ✓ **Sleep** button to save your work session and put your computer into a low power mode so that you can quickly resume working with the current desktop arrangement simply by pressing a key (such as Shift or Enter) or by clicking the mouse button.
- ✓ Lock This Computer button to lock up your computer when you're away from your desk so that nobody else can use it keep in mind that you must be able to accurately produce your user password in the text box at the startup screen with your login and picture in order to unlock the computer so you can use it once again (assuming that you've been assigned a password).

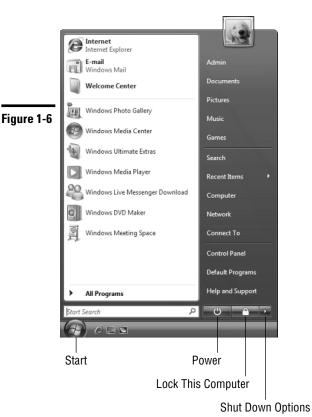

✓ **Shut Down Options** button to open a pop-up menu containing the following options: Switch User to enable you to log onto the computer with a different user account, Log Off to close down your work session and select a different user account, Lock to lock your computer (see the previous bullet "Lock This Computer"), Restart to completely reboot the computer, Sleep to put the computer into a low-power state (see "Sleep" earlier in this list), Hibernate (if you're running Vista on a laptop computer) to save any work in memory to your hard drive and shut your machine down, and Shut Down to close all windows and shut down all power to the computer.

The left-hand column of the Start menu still contains the icons for Windows programs you recently used (which you can fix to this part of the Start menu by right-clicking it and then clicking Pin to Start on the shortcut menu). The right-hand column, although vaguely familiar, lacks all of your accustomed "My" windows (from My Document to My Network Places). All of its items (from Documents to Help and Support) are arranged under the icon you selected for your user account and your username (see the dog icon above Admin in Figure 1-6). As you mouse over the items in this column, you'll notice that a new icon representing the type of item replaces your user account picture at the top of the right-hand column.

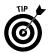

Documents, Pictures, Music, Computer, and Network on the Windows Vista Start menu respectively take the place of My Documents, My Pictures, My Music, My Computer, and My Network Places on the Windows XP Start menu.

### **Using the All Programs item**

The All Programs item on the Windows Vista Start menu performs the exact same function as it did in Windows XP — opening menus that you can use to launch Windows utilities and applications programs installed on your computer. Here, however, Vista has it all over XP because it performs this in a much tidier and more efficient manner.

Instead of opening sprawling menus and submenus that can take over pretty much your entire desktop (depending upon how many programs you've installed), Vista keeps all the All Programs menu action restricted to the left-hand column of the Start menu. When you click its All Programs button, Vista displays a list of all the application programs and Windows utilities on your computer (with a vertical scroll bar if there are too many items to display on the left-hand column) and the button changes from an All Programs to Back.

To launch a program or utility, simply click its item in the left-hand column. If the item sports a folder icon (such as Microsoft Office or Accessories), clicking the icon causes an indented submenu to appear (still within the left-hand column of the Start menu) and you can then click the icon for the program you want to launch.

#### The role of Start Search

You may have noticed the Search item that appeared on the right side of the Windows XP Start menu has changed into a Start Search text box at the very bottom of the Start menu in Windows Vista. This Start Search text box is part of the Search feature that permeates the Vista operating system (you find a similar Search text box in most of the utility windows such as Documents, Pictures, Music, and so on).

Unlike the old clunky search feature in Windows XP that simply opened a dialog box where you had to specify the type of search before you entered the search text and then started the search operation, Quick Search in Vista is always ready to go. All you have to do to initiate a search is to start typing the first few characters of the item you're looking for. Vista starts displaying matching items in the open window (or on the left-hand side of the Start menu when using Start Search) as you type.

For example, if I want to open Microsoft Word to create a new document on my computer, I simply type **wo** in the Start Search text box. Doing this almost immediately displays Microsoft Office Word 2007 (among other items such as WordPad and folders and files whose names contain the letters "wo" as part of

their names) above the Start Search text box in the left-hand column of the Start menu (see Figure 1-7). Then all I have to do is click this Microsoft Office Word 2007 link to launch this application in its own program window. (Note that to display the link for launching Excel, I only have to type  $\mathbf{e}$ , which also gives me access to Windows and Internet Explorer.)

In the same vein, on the rare occasion that I need to open the Run dialog box to do something like enter a setup command to install a new program, I only type  ${\bf r}$  in the Start Search text box (no need even to type the u to display the Run icon) and then click the Run item. To display the Command Prompt link to open the Command Prompt window where I can access the system directly by typing weird old DOS commands, I only have to type  ${\bf c}$  in the Start Search text box (of course, doing this also enables me to open the Media Center, the Calculator utility, and my personal contact list).

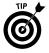

The key to living happily ever after with Windows Vista is to stop worrying about where the items you want to use are actually located on your computer system and just start finding them with Search. Use Start Search on the Start menu to find application programs, Windows components, folders, and files just by entering a few characters in their names.

Figure 1-7

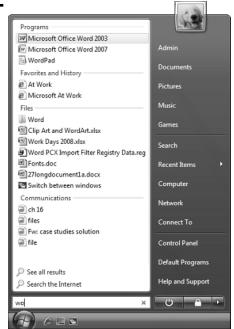

### Looking at virtual folders with Windows Explorer

Windows Vista, like all versions of Windows before it, relies on a structure of Explorer windows that display all the document files and subfolders stored within it. The big difference in Windows Vista is the appearance of an entirely new type of folder called a *virtual folder* that can appear in these windows.

Virtual folders are quite a bit different from the ones you create manually by actually moving and copying particular document files and subfolders into them. Instead, virtual folders are created from some type of search. Because of this, they can contain files that are not actually stored in the same folder (directory) and their contents are dynamically updated (as you add new files that fit a virtual folder's search criteria, they automatically appear in that virtual folder).

The best examples of virtual folders are found in the Documents window (opened by clicking the Documents link in the right-hand column of the Start menu). When this window opens, you see a list of Favorite Links in the Navigation pane on the left side of the window that includes links to two virtual folders: Recently Changed and Searches.

If you click the Recently Changed link, Windows displays the Recently Changed virtual folder containing a listing of all the various files on your computer that you've modified during the current day's work session (including files you've created, edited, or copied or moved onto your computer's hard drive).

You can then filter this list of folders and files by clicking Organize ► Layout ► Search Pane to display the Search pane at the top of the Recently Changed window, where you can click the particular type of files you want listed. Note that the Search pane contains the filtering buttons E-mail, Document, Picture, Music, and Other to the right of the already selected All button.

If you click the Searches link, Vista displays a number of virtual folders from Attachments through Unread E-mail in the Name column to the immediate right of the Navigation pane. To open the contents of one of these virtual folders such as the Recent E-mail or Unread E-mail, double-click its folder icon. Note that you can also use the Search pane to filter the contents of any of these virtual folders by selecting the button representing just the kinds of file you want listed.

#### **Notable differences in the Vista Windows Explorer**

When you first open a folder such as Documents or Computer in Vista, you immediately notice a big difference between the layout of its Windows Explorer and that of earlier Windows versions such as Windows XP. For one thing, in Vista, the Navigation pane on the left contains only Favorite Links in place of the usual File and Folder and Other Places links of XP. For another, the address bar in Vista now appears on top of the Standard Buttons toolbar (which doesn't contain any of the standard buttons!). You also don't see a menu bar in any of the windows unless you click Organize ▶ Layout ▶ Menu Bar or press the Alt key.

Finally, in Vista, Windows Explorer contains a fourth pane, the Details pane, that appears at the very bottom of the window.

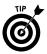

Pressing the Alt key when one of these windows is open acts like a toggle switch: The first time you press it, Vista displays the menu bar; the second time you press it, Vista hides the menu bar display.

In addition, you have the option to display two more new panes in Vista: a Search pane, which appears immediately below the address bar and enables you to quickly filter the contents of any open folder, and a Reader pane, which appears on the right side of the Explorer window and shows you a large thumbnail of the currently selected folder or file.

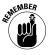

Don't forget that you can manipulate the size of the Navigation pane and Details pane (when this pane is displayed) in the Vista Windows Explorer by positioning the mouse pointer anywhere on the edge of the pane that abuts the central display of the subfolders and files in the open folder. When the pointer becomes a two-headed arrow, drag the mouse to the left or right (or up and down in the case of the Details pane) to make the pane smaller or larger.

### The Navigation pane

When you first open Windows Explorer, the Navigation pane contains only the Favorite Links Documents, Pictures, and Music along with the Recently Changed and Searches links to its virtual folders. To display the contents of any of the three main folders — Documents, Pictures, or Music — you simply click its link in the Favorite Links area. Vista then displays a complete listing of all the folders and files this folder contains to the right of the Navigation pane in the main part of Windows Explorer.

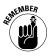

When, however, you need to display the contents of a folder other than the three main and two virtual listed in Favorite Links section of the Navigation pane, you have to remember to click the Folders button, the one with the triangle pointing upward at the bottom of this pane.

Clicking the Folders button displays a hierarchical listing of all the different components and folders on your computer (see Figure 1-8). You can then switch to a new component on your system such as the Desktop, Control Panel, or Recycle Bin or to open a new folder such as Downloads, Favorites, or Searches by clicking its icon on this list. When you do, Vista displays the contents of the component or folder you selected in the main part of Windows Explorer.

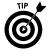

You can easily expand or collapse this hierarchical list of folders in the Navigation pane. To expand a folder by displaying its subfolders indented and underneath it, click the open triangle pointing to the right in front of the folder's icon and name. To contract a folder by removing the display of all its subfolders, click the black triangle pointing downward to the right at a 45-degree angle.

Figure 1-8

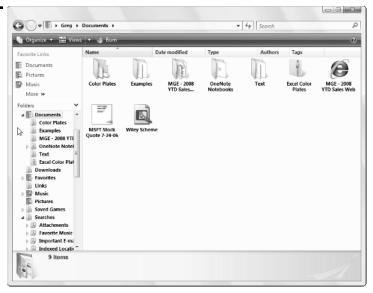

#### The standard buttons on the toolbar

When you open Windows Explorer either by clicking the Windows Explorer or Documents link on the Start menu, the toolbar may contain a variety of buttons, depending on whether you've selected individual folder or file icons that are displayed in the open Windows Explorer window. These buttons can include

- ✓ **Organize** button opens a drop-down menu with options that perform common folder and file tasks including New Folder, Cut, Copy, or Paste, Select All (to select the items in the current window), Delete, and Rename along with a Layout option that enables you to display the Classic pull-down menus and to control which panes are displayed and hidden in the Explorer. A Properties option opens the Properties dialog box (to turn on and off sharing, revert to earlier versions, and to customize the default appearance of its icons) and a Close item that closes the window (just like clicking the red Close button in the window's upper-right corner).
- ✓ **Views** button changes the way that the file and folders in the current window are displayed by selecting the next view option (Extra Large Icons, Large Icons, Medium Icons, Small Icons, List, Details, and Tiles) click its drop-down button to display a slider that enables you to try out different sizes in each of these views before selecting the one you want.
- ✓ **Open** button to open the currently selected file with the XPS (XML Paper Specification) Document Viewer or the application program that created it.
- Explore button to open the currently selected folder and display its contents.

- ✓ E-mail button to open a new mail message in the default e-mail program with the selected file or files (if a folder icon is selected) as attachments to the new message.
- ✓ Share button to open the File Sharing dialog box, where you can designate the people on the network with whom you want to share the computer's files.
- ✓ Burn button to copy the items selected in the Explorer to a temporary folder from which you can then burn them to a CD or DVD disc.

When you open Windows Explorer by clicking the Computer link in the Start menu or by clicking Computer in the Folders section of the Navigation pane after opening the Documents Explorer, the toolbar contains the standard Organize and Views buttons. In addition, this toolbar also includes the following buttons when one of the hard drives or a network drive on your system is selected:

- ✓ Properties button to open the General tab of a Properties dialog box for the selected drive. The General tab enables you to change the drive's name, view the amount of used and free space on the drive, compress it, and index the folders and files on it for faster searching. In addition, this dialog box contains tabs with options for customizing and sharing the drive on a network, among other things.
- ✓ **System Properties** button to open a new System window that displays basic system information about your computer including its microprocessor, the amount of memory, version of Windows Vista installed as well as the computer's name, and its domain or workgroup on a network and the Vista product ID.
- ✓ Uninstall or Change a Program button to replace the Computer Explorer window with the Programs and Features Control Panel window, where you can remove a program you've installed or modify its installation (either by adding components or reinstalling them).
- ✓ Map Network Drive button to open the Map Network Drive dialog box, where you can assign a drive letter to a folder located on a physical drive of a network computer (to which you have access). You can then use the mapped drive letter to open that network folder from the Computer window in Windows Vista.

If you click the icon for a removable storage drive such as a CD or DVD disc drive installed on your computer system, the following three additional buttons appear on the toolbar:

✓ AutoPlay button to begin playing the setup or multimedia files on the CD or DVD disc you've inserted into the selected removable drive (on the odd occasion when Vista doesn't automatically start playing them right after inserting the disc).

- ✓ Eject This Disk button to have Vista open the CD or DVD disc drive so that you can either remove the current disc or insert a new disc to play or record to.
- ✓ Burn to Disc button to open the Burn to Disc Wizard, which takes you through the steps of burning selected folders and files to the CD or DVD disc. Note that for this to work, your computer must be equipped with a drive that is capable not only of reading but also of burning files, and a disc of the correct type that is either blank or is re-recordable and has sufficient room for all the files and folders you select.

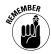

Remember that a continuation button (>>) automatically appears on the toolbar if the screen resolution is too large and the current size of the Windows Explorer window too small to display all the buttons on the toolbar. In that case, click the continuation button to display a drop-down menu with the missing options that don't currently fit.

### Taking a good look at the Views

You have to admit that earlier versions of Windows such as XP did an excellent job of hiding the Views button that you use to change the appearance of the icons of the subfolders and files contained in the folder currently open in Windows Explorer (this unmarked button at the right end of the Standard Buttons toolbar uses a static icon with a dialog box with rows of tiny colored rectangles that just doesn't do a very good job of indicating its function). Contrast this to the Views button in the Vista Windows Explorer that always appears as the second button right after Organize on the toolbar, is clearly marked Views, and dynamically changes its icon to reflect the currently selected view.

In addition, clicking the drop-down button attached to the Vista Views button displays a slider rather than a static drop-down menu of options in XP. You can then use this slider not only to select a new look for your folders and files (in Vista, you have a choice between Extra Large Icons, Large Icons, Medium Icons, Small Icons, List, Details, and Tiles), but also, when settling on one of the Icons selections, you can use the slider to dynamically opt for sizes in between the actual preset Extra Large Icons, Large Icons, Medium Icons, and Small Icons sizes.

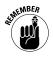

Keep in mind that you can cycle through four of the seven preset views (Extra Large Icons, List, Details, and Tiles) by repeatedly clicking the Views button without having to even open the slider. Each time you click the Views button to select the next preset, Vista also updates the icon on the Views button itself to reflect the new view you've selected.

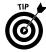

Also, remember that you can sort the subfolders and files displayed in the open folder in Windows Explorer by using any of the column headings listed at the top of the area containing their icons regardless of what view you select (although it's only when you select the Details view that the folder and file info

only line up with these column headings). To reorder the icons, click the column heading or field. Click one time to sort the folders and files in ascending order (from A to Z alphabetically, smallest to largest, or least recent to most recent) and a second time to sort them in descending order (Z to A, largest to smallest, or most recent to least recent).

### Using the address bar

In Windows Vista, the address bar that keeps you abreast of the path of the folder whose contents is currently displayed in Windows Explorer is not only at the top of the window above the toolbar (in XP, it's located immediately below the Standard Buttons toolbar), but this bar is also flanked on the right by a Search text box with its own More Search Options button and with Back, Forward, and Recent Pages buttons on the left.

In Windows XP, the Back and Forward buttons are part of Standard Buttons toolbar along with an Up button, which is totally absent in Vista. Rather than the Up button (to move up a level in the navigation hierarchy), Vista gives you a Recent Pages drop-down button (the blue triangle pointing downward). When you click this button, Vista displays a drop-down menu showing you all the folders you opened both before and after opening the current folder. To redisplay the contents of a particular you folder you visited, just click its name on this drop-down menu.

One really big difference between the address bar in Vista and that in Windows XP is the way in which the current folder path is displayed on the bar. In place of the backslash (\) separators and the all-squished-together-with-no-spaces pathname, Vista employs black right-pointing triangles (\(\bright\)) with plenty of space in between the different folder names that make up the path. Moreover, the Vista pathname begins with your username rather than the drive letter.

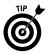

If you select the wrong folder as you're building the path by opening subfolders at lower levels in the file hierarchy, you can back up a level and select another folder on that level by clicking the right-pointing triangle immediately in front of the folder you selected by mistake. Vista then displays a drop-down menu with the names of all the folders at that level and you can select the correct one by clicking its name on this list.

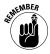

If the path is too long to display all its components on the address bar, a << button appears at the beginning of the pathname. Click this button to display a drop-down menu that lists all individual folders and subfolders in the hierarchical path in the top portion of the menu from the folder immediately above to the Windows desktop. The bottom portion of this drop-down menu lists other folders (from your personal folder to the Recycle Bin) on your computer that you can open by clicking their names.

Just like the address bar in the Windows XP Explorer Window, the one in the Vista Explorer Window contains a drop-down button that that enables you to

select the paths of previously opened folders from a drop-down menu. Surprise of surprises, clicking this drop-down button immediately converts the Vista path separated by black triangles into the old backslash-separated and mushed-together pathname of Windows XP. That's the way that all the paths to all the previously opened folders on the drop-down menu appear as well!

However, the moment that you click one of the old-fashioned mushed-together pathnames on this drop-down menu, Vista immediately converts it back into the new-fangled path separated by right-pointing black triangles.

For example, suppose earlier in my work session, I opened the Program Files folder on my computer's local hard drive, given the designation Local Disk (C:), and I now want to reopen it in Windows Explorer. When I click the address bar's drop-down button, this path appears on the drop-down menu:

C:\Program Files

However, as soon I click the C:\Program Files item on this pull-down menu, Vista opens this folder and displays the following path on Windows Explorer's address bar following an initial folder icon:

► Computer ► Local Disk (C:) ► Program Files ►

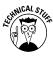

Note how the new Vista pathname designations with the right-pointing triangles are more accurate than the old ones in describing the actual process you followed to open the current folder. In the previous example, I actually selected the Computer link on the Start menu followed by double-clicking the Local Disk (C:) icon in the Computer window and the Program Files folder icon. The older designations with the backslashes are, however, more accurate in describing the actual location of the folder in the computer's hierarchy of directories and files.

#### Making the most of the Details pane

The Details pane at the bottom of the window gives you extra information about the folder or file that's currently selected in the main section of Windows Explorer. When a folder is selected, the categories of this information can include the folder name, number of files, and the date the folder was last modified. When a file is selected, the categories of the information can include the filename, size, type, date created, date last modified, and date last accessed, as well as any keywords that you've assigned to the file such as title, authors, and rating. In the case of graphic files and Excel workbook files, Vista also automatically displays a tiny thumbnail of the image or initial worksheet on the left side of the Details pane (see Figure 1-9).

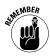

Sometimes you need to enlarge the size of the window to display all the categories and information about the file currently selected in the Details pane. Remember that you can also increase the height of the Details pane by dragging its top border upward.

Figure 1-9

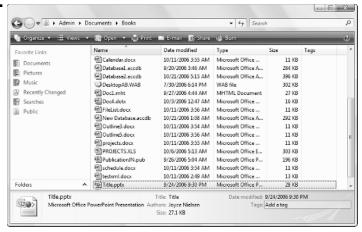

The information displayed in the Details pane can be quite helpful in identifying a folder or file for use. Moreover, the tags, ratings, and keywords assigned to particular files can be used in doing searches for the file. (*See* "Search" later in this part).

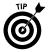

Vista enables you to add tags and edit keywords that you can assign to a file directly from the Details pane. After clicking the file icon in Windows Explorer to select it, you then position the mouse pointer over the category in the Details pane and then, when an outline appears around the current entry and the pointer becomes an I-beam shape, click the insertion point in the field and type the new tag or keyword or edit its contents. Depending upon the type of file (text, graphic image, audio, or video), you are able to edit various fields on this tab.

After you add or edit a tag, you then need to click the Save button that appears the moment you set the insertion point in one of the fields to save the new data as part of the file. Click the Cancel button if you decide not to add the tag or save the editing change.

When you select a music or graphics file, you can give the file a rating between one and five stars by clicking the star (from left to the right) that represents the highest star you want to give it.

### Displaying the Search pane and Preview pane

Vista's version of Windows Explorer offers you the use of two extra panes that aren't normally displayed in the window. These are the Search pane (\$886 "Search" later in this part), which appears immediately beneath the address bar when displayed (by clicking Organize ► Layout ► Search Pane) and the Preview pane, which appears on the right side of the window when displayed (by clicking Organize ► Layout ► Preview Pane).

Figure 1-10 shows Windows Explorer with all its auxiliary panes — Navigation, Search, Details, and Preview — displayed. Because I selected one of the chapter files created in Microsoft Word in an open folder, the Preview pane in this figure displays the first part of the actual document text.

Figure 1-10

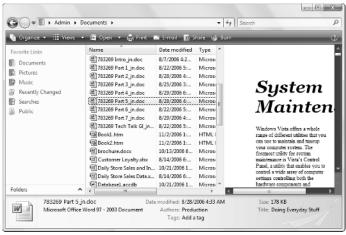

Note that when you select a Microsoft Excel workbook file, the Preview pane displays the first part of the initial worksheet. So too, when you select a graphics file, the Preview pane displays a larger version of the graphic image. When you select a folder rather than a file icon, the Preview pane displays a large semi-open folder on its side with its best representation of the types of documents it contains (assuming the folder's not empty).

Moreover, when you select a video clip or a movie file (perhaps created with Windows Movie Maker — **see** Part 7) in Windows Explorer, the Preview pane displays the first frame of the video file with a video controller beneath complete with Stop, Play/Pause, and Switch to Full Mode buttons that you can use to actually preview the video from start to finish if you so desire.

Likewise, when you select an audio file in Windows Explorer, the Preview pane displays a stock image of a multimedia file (including a music file above the same controller with its Stop, Play/Pause, and Switch to Full Mode buttons). You can then use the Play/Pause button to play the selected audio file from the Preview pane.

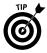

Click the Switch to Full Mode button in the Preview pane if you want to listen to the selected video or audio file in a separate Windows Media Player window. Doing this gives you access to the full array of playback features of this muchimproved media player application (*see* "Windows Media Player 11" in Part 7 for details).

### Restoring the Classic pull-down menus to Windows Explorer

If you're anything like me, in your time working with earlier versions of Windows such as 98, ME, and XP, you've come to rely upon the so-called Classic pull-down menus in the Explorer Window and, to a lesser extent, the ordering and arrangement of items on the Start menu that you now know so well. Fortunately, you can easily restore some of the good old classic look and feel of bygone Windows versions to Vista anytime you want to.

By far the most important classic element to know how to restore to Vista is the display of the Classic pull-down menus (File, Edit, View, Tools, and Help) in the Windows Explorer windows. To bring back these very valuable (and in rare cases indispensable) menus to all your Explorer windows, click Organize ▶ Folder and Search Options to open the Folder Options dialog box. There, click the View tab and then select the Always Show Menus check box at the top of the Advanced Settings list box before you click OK. After this check box is selected, these pull-down menus automatically appear on their own row between the address bar and the toolbar in every Windows Explorer window you open (including windows opened by clicking the Computer, Network, and Control Panel links on the Start menu).

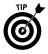

You can also restore the Classic pull-down menus to your Explorer windows by pressing the Alt key one time. Press the Alt key a second time to once again hide the menus.

### Restoring the Classic Windows Start menu

Although I personally do not prefer the rather sloppy cascading submenu arrangement of the Start menu in older Windows versions, preferring instead the tidy new self-contained Start menu of Vista, you can, if you want, return

quite readily to the tried-and-true Start menu of your mother's Windows. (After all, the Classic Start menu does include a Run option immediately above the old familiar Shut Down option.)

To make the switch back, right-click the Start button and then click Properties on its shortcut menu to open the Taskbar and Start Menu Properties dialog box with its Start Menu tab selected. On this tab, you click the Classic Start Menu option button and then click OK.

Note, however, that when you first switch back to the Classic Start menu in Vista, this menu does not resemble so much the Windows XP Start menu as it hearkens back to an even earlier vintage, more like the Start menu of Windows 98 (now that takes me back a bit).

You can however, customize the look and feel of the Classic Start menu. One way to do this is to click the Default Programs option that now appears at the very top of the Start menu and then click the Set Your Default Programs link in the Default Programs Control Panel window. You can then select the programs such as Internet Explorer, Windows Mail, and the like that you always want to appear on the Start menu.

The other way to customize the Classic Start menu is to reopen its Properties dialog box and then click its Customize button on the Start Menu tab to open the Customize Classic Start Menu dialog box. There, you can use Add, Remove, and Sort buttons as well as the check boxes in the Advanced Start Menu Options list box to customize what items do and don't appear on the menu and in what order.

### Getting rid of the Vista glassiness

Let's face it: You either love the shiny new Aero Glass look of Windows Vista or you find it to be totally distracting and a big waste of your precious computer resources. If you happen to hold the latter opinion, follow these steps to get rid of the ritzy glassy look and go back to the old clunky opaque view of yesteryear:

- Right-click anywhere on the Vista desktop and then click the Personalize item on its shortcut menu.
- 2. Click the Window Color and Appearance link in the Personalization Control Panel window.
- 3. Click the Open Classic Appearance Properties for More Color Options link at the bottom of the Window Color and Appearance Control Panel window.
- Click the Windows Classic selection in the Color Scheme list box and then click OK.

And that's all there is to it: Vista fades to black. When the screen comes back up, in place of all that glittery, semitransparent taskbar and windows nonsense, every Vista screen now has a thick-as-mud look and feel that would do Windows 95 proud!

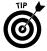

Just click the Enable Transparency check box in the Window Color and Appearance Control Panel window to remove its check mark if you're happy with the default Windows Vista color scheme and only want to get rid of the transparency effects.

### **Adopting a Classic view of the Control Panel**

Finally, you may find the default look of the Vista Control Panel (which is, fortunately a little less sparse than the Category View of the Windows XP Control Panel) not to your liking. Switching back to the display of rows of individual Control Panel icons (in alphabetical order from Add Hardware through Windows Update) is really simple.

Click the Control Panel link on the Start menu and then click the Classic View link in its Navigation pane immediately beneath Control Panel Home. Just remember that when the Control Panel is in Classic View, you must double-click the Control Panel icon whose settings you want to modify in order to open its dialog box.

Click the Control Panel Home link in the Navigation pane to return to the default category display.

### Things that haven't changed a bit

Although it may seem as though quite a bit of the user interface is radically different, you'll be glad to know that many, many of the ways of doing things in Windows Vista have remained the same. Here's a short list of such things to give you an idea of just how much you already know how to do:

- ✓ You still move a window by dragging it by its title bar (which is a bit easier given the larger size in Vista) and minimize, maximize, and close windows with these buttons in the upper-right corner.
- ✓ You still resize windows by dragging one of their side borders or corners.
- All items still have shortcut menus associated with them that are opened by right-clicking them.
- ✓ All your common shortcut keystrokes such as Ctrl+C (for Copy), Ctrl+X (for Cut), Ctrl+V (for Paste), Ctrl+Z (Undo) as well as Alt+← for Back, Alt+→ for Forward, Alt+F4 for Close Current Window (or shut down Vista if all windows are closed) still work just as before.
- ✓ You can still modify the desktop by selecting a new desktop background image, screen saver, as well as add standard desktop icons (such as Documents, Computer, and Internet Explorer) if you don't like having to choose them from the Start menu right-click the desktop and then click Personalize on its shortcut menu to open the Personalization Control Panel window.

- ✓ You can still map folders located on your network to virtual drive letters (up to Z just as long as they don't duplicate drive letters already assigned to physical devices connected to the machine) that appear each time you log on to the computer just choose Tools⇔Map Network Drive when the Classic menus are displayed in Windows.
- You can still add desktop shortcuts for any item (drive, program, folder, or file) on your computer, network, or the Internet that you can then open by double-clicking see "Displaying additional desktop icons" later in this part for details.

### Flip and Flip 3D

When you have many windows open in Vista, the Flip and Flip 3D (also known as the Window Switcher) features provide you with two quick methods for activating the window you want to work by displaying it on the top of the others.

To use the Flip feature, hold down Alt+Tab. Vista displays a band in the middle of the desktop showing thumbnails of each open window in the order in which they were opened (refer to Figure 1-3). To activate a new window, press Alt+Tab (or hold down the Alt key as you press  $\rightarrow$  or  $\leftarrow$ ) until the thumbnail of that window is highlighted and its name appears centered above in the band. Then release the Alt key along with Tab or the left or right arrow key. To minimize all the open windows as buttons on the Vista taskbar, highlight the Desktop, Windows Explorer thumbnail that appears as the last image on the right of the group.

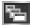

To use the Flip 3D feature (refer to Figure 1-4), click the Switch between Windows button (shown in left margin) on the Quick Launch toolbar. Vista then dims the background of the desktop and displays all open windows in 3-D cascading arrangement. If your mouse is equipped with a center wheel, you can then zip (and I mean zip) through the 3-D stack by turning the wheel (forward to flip backward through the stack and backward to flip forward).

As soon as you've brought the image of the window you want to activate to the front of the 3-D stack, click anywhere on the image. Vista then returns the desktop to normal, collapsing the 3-D stack while at the same time activating the window you clicked by placing it on top. If your mouse doesn't have a center wheel, you can still select a window to activate by clicking the part of it that is exposed in the 3-D stack.

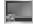

When all the open windows in Vista are minimized as buttons on the taskbar — as after clicking the Show Desktop button (shown in left margin) on the Quick Launch toolbar — remember that you only need to position the mouse pointer over each button to display a thumbnail of its window. Then when you see the image of the window you want to activate, click its button on the taskbar to display it on the Vista desktop either full-screen or in its previous position and size.

### Personalize

Vista makes it easy for you to personalize your computer by selecting a new desktop background image, a color scheme for the various Windows elements, a screen saver to use when the computer has been idle for a certain period, as well as the sound effects to play when different events take place.

The easiest way to open the Personalization window (see Figure 1-11) for changing these settings is by right-clicking anywhere on the desktop background and then clicking Personalize at the bottom of the desktop's shortcut menu.

Figure 1-11

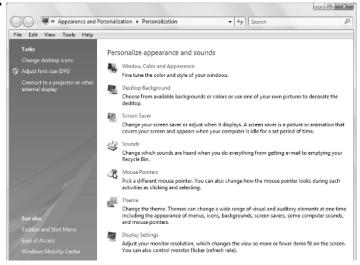

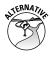

Note that you can also open this dialog box through the Control Panel (Start ► Control Panel) by first selecting the Appearance and Personalization link followed by the Personalization link, but this method requires a whole lot more steps to do the same thing.

The options for customizing Vista in the Personalization window include

✓ Window Color and Appearance to replace the Personalization window with the Window Color and Appearance window (see Figure 1-12), where you can select a new color and the amount of glassiness for the title bars of windows, the Start menu, and taskbar. To select a Windows XP color scheme, click the Open Classic Appearance Properties for More Options link to open the Appearance Settings dialog box, where you then select or customize one of its ready-made schemes.

Figure 1-12

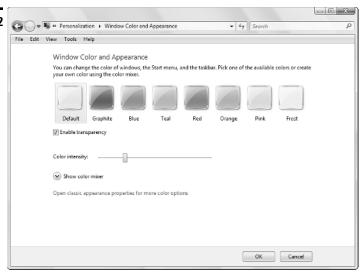

- ✓ Desktop Background to replace the Personalization window with the Desktop Background window (see Figure 1-13), where you can select a new ready-made wallpaper image, select your own photo image as the wallpaper (with the Browse button), change how the wallpaper image is displayed on the desktop (Fit to Screen, Tile, or Center), or select a new solid color for the background by clicking Solid Colors on the Picture Location drop-down list.
- ✓ Screen Saver to open the Screen Saver Settings dialog box, where you can select a new screen saver to use, customize the amount of idle time before the screen saver kicks in, and adjust your monitor and hard drive power settings (by clicking the Change Power Settings link).
- ✓ Sounds to open the Sounds dialog box, where you can assign new sounds to different program events and save your new choices as a custom sound scheme to reuse.
- ✓ Mouse Pointers to open the Mouse Properties dialog box with the Pointers tab selected, where you can select a new mouse pointer scheme (very helpful if you suffer a vision impairment that makes it difficult to track the normal mouse pointer), as well as customize what icons are used in various pointing situations.

- ✓ Theme to open the Theme Settings dialog box, where you can select a new ready-made theme to use or save the changes you've made to the color scheme, desktop background, screen saver, and sound effects (as described below) as a new theme to reuse.
- ✓ Display Settings to open the Display Settings dialog box, where you can select a new monitor (if you have more than one connected to your computer) as well as new screen resolution and color-depth settings for the monitor or monitors you have attached to your computer. Note that the range of the resolution and color settings you have to choose from depends on the capabilities of the monitor or monitors you have.

Figure 1-13

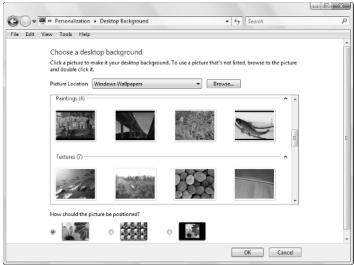

### Search

The Search feature provides you an extremely efficient way to locate any program, folder, or file on your computer system. A Search text box appears in the

upper-right corner of all the major Explorer windows — Computer, Documents, Network, Control Panel, Pictures, Music, and the like — where it's labeled *Search*, and at the bottom of the Start menu, where it's labeled *Start Search*.

Search immediately starts searching your computer system for matches to any characters you enter into one of its search text boxes the moment you type them. The feature not only automatically searches for matches in the names of programs, drives, folders, files, and so on on your computer, but in the metadata in files (that is, keywords you assign and statistics such as author, date modified, and so on that Windows and other programs automatically assign), and even in text contained in document files.

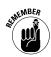

Keep in mind that Search automatically searches all the indexed files on your computer system for the characters you type into a search text box. If you only want to search a particular drive or folder on your computer system, you need to perform an advanced search by using the Search pane (**see** "Doing advanced searches with the Search pane" later in this part).

Figure 1-14 illustrates this point. This figure shows the results in a Search Results in Indexed Locations window (opened by clicking Search on the Start menu) after conducting a search for the term *blue*. Note that Vista not only finds all the files whose filenames contain the word *blue*, but also several Excel workbook files whose spreadsheets contain references to blueberry muffins. It even finds a Word document named Hidden Gems of Wisdom whose text contains a reference to a precious blue gem.

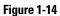

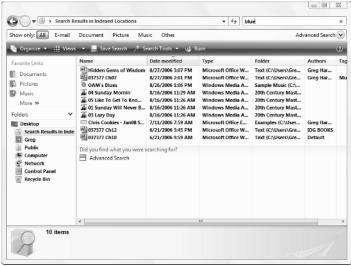

### Adding tags for searches

Because Search automatically searches the metadata added to your files, you can make these searches much more effective by adding your own tags, including keywords and other types of search data, whenever possible.

When creating documents with application programs such as Microsoft Word or Excel, you can add all kind of your own metadata tags including subject, category, keywords, and comments by opening the document in the program and then selecting the Summary tab of its Properties dialog box (File-Properties). In a program such as Adobe Reader 7, you can add keywords by opening the PDF file and then selecting the Description tab of the Document Properties dialog box (File-Document Properties).

For media files on your computer (music, video, and photos and other graphic images), Vista actually enables you to add tags in the Preview pane that appears along the bottom of Music, Videos, and Pictures Explorer windows. To add tags to one of these media files, all you have to do is select the file in its Explorer window, and then add the desired tags to the appropriate fields on the Details tab pane.

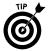

Music, video, and graphic media files also enable you to specify other metadata tags on the Details tab of their Properties dialog boxes such as titles, dates and time taken, and a rating between one and five stars (by clicking the appropriate star).

### Doing advanced searches with the Search pane

Most of the time, you only need to perform simple searches in order to find the item you're looking for. Vista does, however, provide an Advanced Search button on the right side of the Search pane that you can display in any Windows Explorer window (Organize ▶ Layout ▶ Search pane). When you click the Advanced Search button, Vista expands the Search pane (see Figure 1-15) by adding the following options you can use in a search:

- Location drop-down list box to select a particular drive on your computer to search
- ▶ Date drop-down list box to search for documents by the Date Modified, Date Created, or Date Accessed (selected on the Date drop-down list) that you specify in its text box, using the criteria you select on its Any dropdown list box (Is, Is Before, or Is After)
- ✓ **Size (KB)** drop-down list box to search for documents by the file size that you enter in the text box, using the criteria you select on its Any drop-down list box (Equals, Is Less Than, or Is Greater Than)

- ✓ Name text box to search for a document by its filename by entering all or part of the filename in this text box you can use the asterisk (\*) to stand for one or more wild-card characters in the filename and a question mark (?) to stand for individual wild-card characters
- ✓ Tags text box to search for a document by the tags assigned to it by entering one or more of them into this text box
- Authors text box to search for documents by a particular author whose name is entered in this text box

Figure 1-15

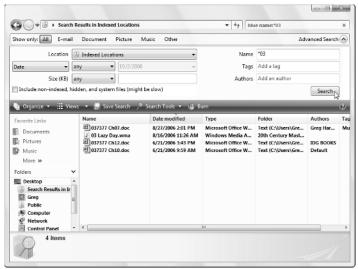

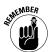

When creating searches in the Advanced Search pane, keep in mind that all the conditions you specify with the Location, Date, Size (KB), Filename, Tags, and Authors options are inclusive so that all their conditions must be met in order for the types of files you've specified to be returned to your Search Results window.

### Saving search results in a search folder

Instead of having to go through the whole rigmarole of reentering the same search criteria each time you want to find the same types of items on your computer, you can save the results of your search as a search folder. That way, you have access to the items simply by opening the search folder after selecting the Searches link in a Windows Explorer window.

To save your search results as search folder, follow these steps:

 Click the Save Search button on Windows Explorer or Search window's toolbar.

Vista opens a Save As dialog box where you specify the name and description for your new virtual folder.

- 2. (Optional) Add additional author names to the folder by clicking Authors and entering them, or add tags that identify the search folder and can be used in searching for it by clicking the Add a Tag text in the Tags field.
- Click the Save button to create your search folder and close the Save As dialog box.

After saving your search results as a search folder, Vista automatically re-creates the search criteria, performs the Search, and then displays the same results each time you select the folder in a Windows Explorer window.

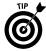

Vista automatically saves your search folder as part of the Searches virtual folder so that all you have to do to find your search folder and open up it up again is to click the Searches link near the top of the Navigation pane in your Windows Explorer window and then double-click its search folder icon.

### Sidebar and Gadgets

Sidebar and gadgets are the names given to a new Vista's desktop feature that gives you instant access to volatile information such as the current time, weather, stock quotes, and the like. The *Sidebar* is the name of the pane — appearing either on the right or left side of your computer's desktop — that contains the *gadgets*, the name given to the specialized miniapplications that give you the up-to-date information.

Figure 1-16 shows you my desktop with the Search All Gadgets window displayed (**see** "Adding new gadgets to your Sidebar" later in this part) and the Sidebar itself appearing on the right side of the computer's desktop (its default position). This Sidebar is running the three default gadgets that automatically install with Windows Vista:

- ✓ Clock, which shows an analog clock with the current time for any time zone you select.
- ✓ Slide Show, which displays a continuous slideshow of the images that you have stored in your Pictures folder.
- ✓ Feed Headlines, which shows you headlines for the RSS you select. (See "Internet Explorer 7" in Part 4 for details on RSS feeds and how to subscribe to them.)

#### Figure 1-16

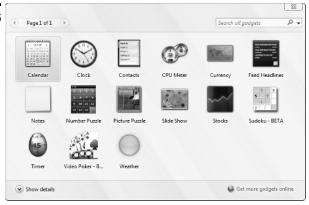

### Changing where and how the Sidebar appears

To display the Sidebar on the left side of your computer's desktop or to make sure that it always appears on the top of other windows you have open on the desktop, you need to open the Windows Sidebar Properties dialog box. The easiest way to do this is by right-clicking somewhere in the Sidebar area on the right side of the screen (but outside any of the gadgets) and then clicking Properties on the Sidebar's shortcut menu.

To have Vista display the Sidebar on the left side of the screen, click the Left option button — just keep in mind that opening of the Start menu may overlap some of the gadgets when the Sidebar is displayed on the left side of the screen.

To have Vista display the Sidebar on top of all open windows on the desktop, click the Sidebar is Always on Top of Other Windows check box before clicking OK.

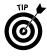

Note that when you do elect to have Vista display the Sidebar on the left side of the screen *and* display the Sidebar on top of all other windows, Vista makes sure that none of its gadgets obscure the Recycle Bin (and any other desktop icons you add) by automatically offsetting such desktop icons to the right, out of the way of the Sidebar. Vista also ensures that none of its gadgets obscure any items on the Start menu by always displaying the Start menu on top of the Sidebar when the Sidebar appears on the left side of the screen.

If you have more than one monitor connected to your computer, you can select the monitor on which the Sidebar is displayed as well. To switch the Sidebar to a new monitor, open the Windows Sidebar Properties dialog box and then select the number of the monitor in the Display Sidebar on Monitor drop-down list box.

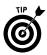

If you don't know the number of the monitor on which you want the Sidebar displayed, right-click the desktop. On the shortcut menu that appears, click Personalize, followed by the Display Settings link in the Personalization Control Panel window to open the Display Settings dialog box. Then click the Identify Monitors button to find out the number of each monitor connected to your computer.

### Hiding or eliminating the Sidebar

If you want to temporarily hide the Sidebar and all its gadgets, right-click anywhere on the Sidebar outside of its gadgets and then click Close Sidebar on the shortcut menu.

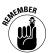

To redisplay the hidden Sidebar, click the Windows Sidebar icon (the blue icon that at first glance looks like an old TV set) in the Notification area of the Windows taskbar.

If you want to get rid of the Sidebar on a more-or-less permanent basis, open the Windows Sidebar Properties dialog box by right-clicking somewhere on the Sidebar (outside of the gadgets) and then click Properties on its shortcut menu. Then click the Start Sidebar When Windows Starts check box to remove its check mark before you click OK. Doing this prevents Vista from starting up the hidden Sidebar the next time you boot up your computer.

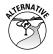

You can also open the Windows Sidebar Properties dialog box by clicking Start ► Control Panel ► Appearance and Personalization ► Windows Sidebar Properties.

### Adding new gadgets to your Sidebar

You can easily add gadgets to the few that are initially displayed on the Sidebar when you first install Windows Vista. Not only can you select new gadgets from among those that are automatically shipped with the Vista operating system (but just not displayed on the Sidebar), but you can always download gadgets from an ever-expanding online library.

To add gadgets to the Sidebar from among those that are included with Windows Vista, follow these steps:

- Click the plus sign (+) that appears at the top of the Sidebar or right-click somewhere on the Sidebar outside of any gadgets, and then click Add Gadgets on the shortcut menu.
  - Vista opens the Gadget Gallery window that displays all the gadgets on your computer similar to the one shown in Figure 1-16.
- 2. Click the Show Details link to expand the dialog box before you click the thumbnail of the gadget you're interested in adding to the Sidebar.
  - The Details pane of the Gadgets Gallery window displays a brief description of the purpose of the gadget whose thumbnail you click.
- When you locate a gadget you want to add to the Sidebar, drag its thumbnail to the Sidebar or double-click its thumbnail or right-click it and then click Add on its shortcut menu.

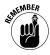

When you double-click the thumbnail or right-click and click Add, Vista then immediately adds the gadget you selected to the top of the Sidebar, moving all the existing gadgets down one. Note, however, that you can reorder any of the gadgets displayed on the Sidebar by dragging them to a new position.

To download more gadgets from the Internet, open the Gadgets Gallery window as outlined in the previous steps and then click the Get More Gadgets Online link. Vista then opens the Microsoft Gadgets Web page in the Internet Explorer. This page offers not only gadget news and instructions on how to download new gadgets, but also information how to build your own gadgets, if you're so inclined.

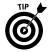

To remove a gadget from the Sidebar, position the mouse pointer in the upper-right corner of the gadget you want to remove and then click the X that appears. Note that removing a gadget from the Sidebar does not delete it from your computer — to do that, you need to open the Search All Gadgets window, and then right-click the gadget's thumbnail and click Uninstall on its shortcut menu. To restore a gadget that you've removed from the Sidebar, just repeat the previous steps for adding a new gadget.

### Customizing the contents of a gadget

Many of the gadgets you add to the Sidebar are generic and need to be customized. For example, you can customize the Clock gadget by selecting a new clock face, giving it a name, and selecting a time zone other than your own (this analog clock automatically displays the same time as the digital time display in the Notification area of the Vista taskbar). You also need to customize the Feed Headlines gadget so that it displays headlines for a particular RSS feed to which you've subscribed (\$60 "Internet Explorer 7" in Part 4 for details on how to subscribe to an RSS feed).

To customize the contents of a gadget, position the mouse pointer in the upperright corner of the gadget and then click the wrench icon that appears immediately beneath the X. Alternatively, you can also right-click its icon on the Sidebar and then click Options on the gadget's shortcut menu. Vista then opens a dialog box specific to the gadget that enables you to customize its display.

For example, if you open the settings dialog box for the Clock gadget, you can then select a new clock face by clicking the button with ▶ symbol, and entering a clock name (such as London or Beijing that then appears on the face of the clock) in the Clock Name text box. Next, select the appropriate time zone for the clock in the Time Zone drop-down list box. In addition, this dialog box contains a Show the Second Hand check box that you select if you want the Clock gadget to display a moving red second hand.

### Changing the opacity of a gadget

In addition to customizing what information appears in the gadget (as in the RSS feed headlines shown in the Feed Headlines gadget), you can also customize the overall opacity of the gadget. Any gadget you add to the Sidebar is automatically displayed at 100% opacity (making it as opaque and non-see-through as possible). You can, however, lighten up any of your gadgets, thereby making them more see-through by changing the gadget's opacity.

To modify the opacity of a gadget, right-click the gadget and then highlight Opacity on its shortcut menu. Doing this displays a submenu where you click the new opacity percentage you want to use (20%, 40%, 60%, or 80%). The lower the percentage, the more transparent the gadget is.

## Detaching a gadget from the Sidebar and freely moving it around the desktop

Finally, Vista enables you to customize any gadget on the Sidebar by completely detaching it from the Sidebar. This makes it possible for you to then drag the gadget to any position you want on the entire desktop (to move a detached gadget, you just drag its icon around the desktop like you would any other desktop icon or title bar of any open window).

To detach a gadget, position the mouse pointer in the upper-right corner of the gadget and then drag the gadget off of the Sidebar to a new position on the desktop by using the handle that appears beneath the wrench. (This handle looks like eight tiny white dots in two columns.)

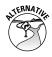

You can also detach a gadget by right-clicking the gadget and then clicking Detach from Sidebar on its shortcut menu. Vista then immediately redisplays the gadget on the desktop off to the side of the Sidebar. You are then free to drag the gadget to a new position on the desktop.

If you decide you no longer want a gadget to be free-floating on the desktop, you can easily reattach it to the Sidebar by dragging it to the Sidebar and then dropping it into the position where you want it to appear.

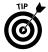

Note that if you add a new gadget when the Sidebar is hidden, Vista automatically adds it as a detached gadget that you can immediately drag to the desired position on the desktop.

### Vista Desktop

The Vista desktop consists of the taskbar (\$800 "Vista Taskbar" immediately following) that appears along the bottom of the screen, a background image (or color) that fills the rest of the screen (\$000 "Personalize" earlier in this part), the Sidebar with its gadgets on the right side of the screen (\$000 "Sidebar and Gadgets" earlier in this part), and whatever desktop icons and desktop shortcuts you then choose to place on this background.

In keeping with Vista's open and spacious Aero Glass design (**see** "Aero Glass Interface" earlier in this part), the Windows desktop starts out with just a single Recycle Bin desktop icon (where you drop any files, folders, and desktop shortcuts you want delete from the system).

### Displaying additional desktop icons

In addition to the Recycle Bin icon, you can add the following icons to your Vista desktop:

- Computer to open your Computer window (same as choosing Start ► Computer from the taskbar), which shows all the drives and components connected to your computer (including virtual drives that you've mapped onto a drive letter).
- ✓ User's Files to open your Documents window (same as choosing Start ➤ Documents from the taskbar), which shows all the document files on your computer. (See "Windows Explorer" in Part 2.)
- ✓ Network to open the Network window (same as choosing Start ➤ Network), which shows all the computers on your local area network. (See Part 3.)
- ✓ Internet Explorer to launch the Internet Explorer 7 (same as choosing Start ► Internet Explorer), which you use to browse the Web. (See "Internet Explorer 7" in Part 4.)
- Control Panel to open the Control Panel window (same as Start ► Control Panel), which enables you to customize all sorts of computer settings. (See "Control Panel" in Part 5.)

To add any or all of these desktop icons, follow these steps:

- Right-click somewhere on the desktop background (outside of any icon) and then click Personalize on the shortcut menu.
- 2. Click the Change Desktop Icons link in the Navigation pane of the Personalization window to open the Desktop Icon Settings dialog box.
- 3. Click the check boxes for all the desktop icons (Computer through Control Panel) you want to appear on the Vista desktop.
- **4.** Click OK to close the Desktop Icon Settings dialog box and then click the Close button in the upper-right corner of the Personalization window.

After adding a desktop icon to the Vista desktop, you can open its window by double-clicking the icon or right-clicking it and then selecting Open on its short-cut menu.

### Creating desktop shortcuts

You can create desktop shortcuts to launch application programs you've installed as well as to open drives, folders, and documents on your computer system, and Web pages on the Internet.

To create a desktop shortcut, you need to do just two things:

- ✓ Locate the icon for the program, drive, folder, or document for which you want to create the shortcut on the Start menu or in the Computer, Network, or Documents window. (To create a shortcut to a Web page, open the page in the Internet Explorer.)
- ✓ Right-click the program, drive, folder, or document icon and then select Send To ► Desktop (Create Shortcut) on the icon's shortcut menu. (In the case of a Web page, choose File ► Send ► Shortcut to Desktop on the Internet Explorer's pull-down menu when the Classic menus are displayed.)

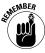

Note that to create a desktop shortcut to a drive on your computer system, you must choose the Create Shortcut item on its shortcut menu (there is no Send To item).

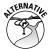

You can also use a Wizard to create a desktop shortcut by following these few steps:

- Right-click anywhere on the desktop outside of an existing desktop item and then choose New ► Shortcut on the shortcut menu.
- 2. Enter the location of the item to which you want to create the shortcut either by entering its path and filename or URL (Web) address or by clicking

the Browse button and locating the item in the Browse for Files or Folders dialog box before you click OK.

3. Click the Next button and then, if you want, edit the name for the shortcut in the Type a Name for This Shortcut text box before you click Finish.

After creating a desktop shortcut, you can open the program, drive, folder, document, or Web page associated with it by double-clicking the shortcut icon or by right-clicking it and then clicking Open on its shortcut menu.

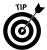

Use the options on the View desktop shortcut menu to change the size of all desktop icons, to remove automatic arrangement of the icons and alignment to an invisible grid, as well as to temporarily remove the display of all icons. Use the options (Name, Size, Type, and Date Modified) on the Sort By desktop shortcut menu to change the order in which your desktop shortcuts appear in columns across the desktop.

### Vista Taskbar

The taskbar is your constant companion in Windows Vista. No matter where you go or what you do, the taskbar and the buttons of the various toolbars continue to be displayed along the bottom of the screen. That way, you have access to all those features no matter whether you're writing a letter in your favorite word processor, surfing the Web with Internet Explorer 7, or perusing your favorite graphic images in the Windows Photo Gallery or Media Center.

The taskbar forms the base of the Windows desktop. Running along the bottom of the complete width of the screen, the taskbar is divided into three sections:

- ✓ The Start button, with the accompanying Start menu at the far left
- Buttons for open toolbars and minimized windows in the center area
- ✓ The Notification area (at the far right; also called the system tray), with current time and icons showing the current status of computer components and programs and processes that are running in the background

When you open an Explorer window or program window on the Vista desktop, Windows adds a button representing that window to the center section of the taskbar. When you have multiple windows open at a time, you can bring a window to the top of the stack by clicking that button on the taskbar or with the Flip or Flip 3D features (**\$60** "Flip and Flip 3D" earlier in this part).

Whenever you minimize a window by clicking the Minimize button, Windows reduces it to just a button on the taskbar. When you click this button on the taskbar, Windows restores the window to the previous size and position on the Windows desktop.

#### The Start menu

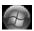

The Start button that opens the Start menu (shown in the left margin) always appears as the first button on the taskbar. The Start menu is the most basic menu in Windows, giving you access to all the stuff on your computer.

To open the Start menu, simply click the Start button icon in the lower-left corner of the taskbar or press Ctrl+Esc or press the Windows button on your keyboard (if your keyboard has this button).

The Start menu is divided into two columns, and your user picture and name appears at the top of the second column on the right. The options appearing on this right column of the Start menu are fixed and never change. In the left column, only the All Programs button and Start Search button at the bottom and the Internet Explorer options at the top are fixed. All the other icons that appear in the area in between change over time as they represent icons of the programs that you launch most frequently.

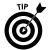

To fix a particular item on the Start menu, open the menu and then right-click the item before you click Pin to Start Menu on its shortcut menu.

To open an Explorer window, such as Documents or Network, to connect to the Internet, or to run one of the recently used programs, you simply click that icon in the right column of the Start menu. To launch a program or open a Windows component that does not appear in the right column, click the All Programs item and then click the desired item in the left-hand column.

To lock your computer when you're away from it so that nobody else in the office can go messing with your files (unless you're naïve enough to give them your password), click the Lock button (the one with the padlock icon). Vista then displays a screen containing your username and personal icon below which you find a Password text box. In order to get back to your desktop and resume work, you must then correctly enter your password into this text box and then press Enter or click the Arrow button to the right of the Password text box.

To give your computer a much-needed nap during lunch or when you're on break, you can put it to sleep (a lower-power mode in which all your work is kept in memory for quick startup when you return) by clicking the Sleep button (the one with the vertical bar in the middle of a circle) to the immediate left of the Lock button.

To log off the computer, switch users, or to lock, restart, or shut it down, click the pop-up button that appears to the immediate right of the Lock button (the one with padlock — refer to Figure 1-6) and then click the desired item on its pop-up menu.

To locate a program or Windows component on your computer, type the first characters of the item's name in the Start Search text box.

**See** "Customizing the Start menu" later in this part for details on how you can change the look and contents of the Start menu.

#### **Customizing the taskbar**

The Taskbar and Start Menu Properties dialog box enables you to customize the settings for the taskbar and the Start menu. To open this dialog box, right-click the Start button or any open area (with no buttons) on the taskbar and then click Properties on the taskbar shortcut menu. Click the Taskbar tab in the Taskbar and Start Menu Properties dialog box that appears.

The check boxes in the Taskbar Appearance section at the top of the Taskbar tab do the following:

- ✓ Lock the Taskbar: Locks all the bars so that you can't adjust the size of the different areas of the taskbar, such as the Quick Launch toolbar.
- ✓ Auto-hide the Taskbar: Hides the taskbar until you roll the mouse pointer somewhere over that position. This way, the taskbar appears only when you need it.
- ✓ Keep the Taskbar on Top of Other Windows: Always places the taskbar in front of any window that you move down so far that they overlap it.
- ✓ **Group Similar Taskbar Buttons:** Displays buttons for files opened by the same program in the same area of the taskbar. Moreover, if the taskbar becomes so crowded with buttons that become too small to display, Windows collapses the buttons for a particular program into one button that, when clicked, displays a pop-up menu from which you can select the file you want to display on the desktop.
- ➤ Show Quick Launch: Displays the Quick Launch toolbar on the Windows taskbar immediately following the Start button.
- Show Window Previews (Thumbnails): Displays a thumbnail of each open window that's minimized on the taskbar when you position the mouse over its button.

### **Customizing the Start menu**

To customize the appearance of the Start menu, you need to click the Start Menu tab in the Taskbar and Start Menu Properties dialog box. This tab gives you a choice between the Start menu as it now appears in two columns and the old single-column classic method used in previous versions of Windows. To switch to this single-column view, click the Classic Start Menu option button. Should you later decide to switch back to the default two-column arrangement, you can do so by clicking the Start Menu option button.

Both option buttons are accompanied by Customize buttons that open dialog boxes in which you can change what icons appear on the Start menu. Figure 1-17 shows the Customize Start Menu dialog box, which appears when you click the Customize button associated with the Start Menu option button that controls the default two-column Start menu arrangement.

Figure 1-17

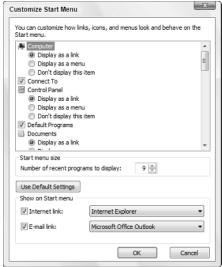

Use the check boxes in the list box of this dialog box to control which items appear in the right-hand column of the Start menu. For example, to add a Printers item that opens the Printers window (where you can add new printers), click the Printers check box to put a check mark in it. Likewise, to remove the Default Programs item that opens the Default Programs dialog box (where you can configure what default programs to use for tasks such as Web browsing and reading e-mail), click the Default Programs check box to remove its check mark.

To change the way fixed icons, such as Computer, Control Panel, Documents, and the like, are displayed, click one of the following option buttons:

- ✓ Display As a Link: This option button is the default setting for all fixed items. It causes Windows to open a folder window showing the item folders and files.
- ✓ Display As a Menu: Select this option button when you want Vista to display the item folders and files as menu items on a continuation menu that you can select and open from the Start menu.
- ✓ Don't Display This Item: Select this option button to remove the display of the fixed item, such as Network Places.

After changing items in the Customize Start Menu dialog box, click its OK button and then click the Apply button in the Taskbar and Start Menu Properties dialog box. This enables you to open the Start menu to check that the modifications you want on the Start menu have been put into place before you click OK in the Taskbar and Start Menu Properties dialog box to close it.

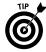

By default, at the top of the Start menu, Vista displays the Internet Explorer as the Internet link and Windows Mail as the e-mail link. If you have another Web browser and e-mail program installed on your computer and you want to use them, you can change these Start menu links by selecting the desired browser and e-mail program in the Internet Link and E-mail Link drop-down list boxes, respectively, that appear near the bottom of the Customize Start Menu dialog box.

#### **Using the Quick Launch toolbar**

The Quick Launch toolbar adds a group of buttons to the Windows taskbar that you can use to start commonly used modules to get back to the desktop. These buttons may include

- ✓ **Internet Explorer:** Starts Internet Explorer 7 for browsing Web pages note that this button does not appear until after your first use of the Internet Explorer.
- ✓ Show Desktop: Minimizes all open windows in order to obtain immediate access to the Windows desktop and all the desktop icons and shortcuts it contains.
- ✓ **Switch between Windows:** Displays all open windows in a 3-D stack that you can flip through by using the center wheel on your mouse (**see** "Flip and Flip 3D" earlier in this part).
- Windows Media Player: Starts Windows Media Player 11 so that you can play music or video on your computer (see "Windows Media Player 11" in Part 7).

In addition to these standard buttons, you can add your own custom buttons to the Quick Launch toolbar by dragging a desktop shortcut to the desired position on the Quick Launch toolbar. The mouse pointer indicates where the new button will be inserted with a dark I-beam cursor at the tip of the pointer. A button for the shortcut then appears at the position of the I-beam in the Quick Launch toolbar.

You can delete any of the buttons from the Quick Launch toolbar by right-clicking the button, clicking the Delete command on the shortcut menu, and then clicking the Yes button in the alert dialog box that asks you to confirm the deletion.

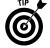

As you continue to add new buttons to the Quick Launch toolbar, some of the existing buttons at the end of the bar become hidden from view when the Lock the Taskbar option is selected (as it is by default). Vista then adds a continuation button (>>) to the end of the Quick Launch toolbar, which you can click to display a pop-up menu with the other options you add.

### Adding other toolbars to the taskbar

Vista also includes the following toolbars that you can display on the taskbar:

- Address toolbar where you can directly enter pathnames for folders and files you want to open or URL addresses for Web pages you want to visit.
- Windows Media Player to display the Windows Media Player as a button on the taskbar when you minimize its window.
- ✓ Links toolbar that enables you to add links to Web pages you visit regularly
  by dragging the Web page icon to the immediate left of the page's URL
  address to a place on the toolbar.
- ✓ Tablet PC Input Panel toolbar (button, really) that opens the Input Panel on the Vista desktop where you can write rather than type your entries (assuming that you're running Vista on a Tablet PC laptop computer).
- Desktop toolbar that gives you access to all the desktop items on your computer.

To add any (or all) of these toolbars to your taskbar, right-click the bar at a place where there isn't already a toolbar and then click Toolbars on the pop-up menu followed by the name of the toolbar to add.

## **Creating new toolbars**

You can add your own custom toolbars to the Vista taskbar from the folders that you keep on your computer. When you create a custom toolbar from an existing folder, Windows creates buttons for each of the shortcuts and icons that the folder contains.

To create a custom toolbar from a folder, follow these steps:

- Right-click the taskbar (without clicking any of the buttons or icons it contains) and then choose the Toolbars ➤ New Toolbar command on the shortcut menu that appears.
  - Windows opens the New Toolbar dialog box, where you select the folder to be used in creating the new toolbar.
- 2. Select the folder whose contents are to be used in creating the new toolbar by clicking the folder icon in the navigation list box.

3. Click the Select Folder button to close the New Toolbar dialog box.

As soon as you close the New Toolbar dialog box, Windows adds the new toolbar, indicated by the folder's name followed by a continuation button (>>). When you click this continuation button, Vista displays a pop-up menu showing all the subfolders and documents that it contains.

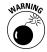

All custom toolbars that you create are automatically deleted the moment you remove their display from the Vista taskbar (by right-clicking the taskbar and then choosing Toolbars followed by the name of the custom toolbar).

#### The Notification area

The Notification area (or system tray) displays the current time and icons that indicate the active status of various components such as the status of your network connection, Active Sync connection to your hand-held device, PCMCIA cards inserted into a laptop computer, or the printer queue. In addition, the Notification area displays icons representing various programs or processes that run in the background, such as the Windows Sidebar for hiding and redisplaying the Sidebar, the Language Bar for using Voice Recognition and Handwriting Recognition in Microsoft Office programs, the Windows Clipboard when it contains multiple items, and Windows Messenger.

This is also the place from which the Windows Update feature displays its Update Reminder message telling you that new updates for the system are available; **See** "Windows Update" in Part 5.

To identify an icon that appears in the status area, position the mouse pointer over it until the ScreenTip appears. To change the status of an icon, right-click it to display the pop-up menu and then click the appropriate menu option. For example, to open the Volume Control dialog box to adjust the volume of your speakers, you right-click the speaker icon in the Notification area and then click Open Volume Mixer on the pop-up menu.

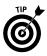

To temporarily expand the Notification area so that all of its icons are displayed, click the Show Hidden Icons button (the one to the left of the first displayed icon in this area with an arrowhead pointing to the left). Note that you can also customize the Notification area as part of customizing the taskbar and Start menu properties. **See** the upcoming section, "Customizing the Notification area" for more information.

#### **Customizing the Notification area**

You can also customize the settings for the Notification area of the taskbar by altering the settings on the Notification tab of the Taskbar and Start Menu Properties dialog box.

By default, all the system icons and Hide Inactive Icons check boxes are selected. To remove a system icon from the Notification area, click its check box to remove the check mark. To display all the Notification icons, even when the processes they represent are inactive, click the Hide Inactive Icons check box to remove the check mark. Note that when the Hide Inactive Icons setting is active, Windows adds a Show Hidden Icons button that you can click to temporarily display all the Notification icons.

In addition to changing these two settings for the Notification area, you can change the circumstances under which particular notification icons are displayed in the Notification area. To do this, click the Customize button near the bottom of the taskbar to open the Customize Icons dialog box.

The Customize Notification Icons dialog box contains a list box that is divided into Current Items and Past Items sections. You can change the display status for any icon listed in either section. To do this, click the icon and then click the drop-down button that appears next to the current status (Hide when Inactive is the default setting for all the icons). To always have the icon displayed in the Notification area, click Show in this pop-up menu. To never have the icon appear in this area, click Hide instead.

#### Switching between open windows

The Vista taskbar makes switching between programs and other open windows as easy as clicking its minimized button. Doing this immediately activates the program by restoring its window on the desktop.

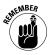

Don't forget that you can preview the contents of a window by positioning the mouse over its minimized button on the taskbar. Also, you can quickly flip through all the minimized windows to find the one you want to activate by using the Flip and Flip 3D features (**see** "Flip and Flip 3D" earlier in this part).

#### Arranging windows on the desktop

Normally when you open multiple windows on the desktop, they overlap one another, with only the most recently opened window fully displayed on top. As you open more windows, it becomes increasingly difficult to arrange them so that the information you need is displayed on-screen (this is especially true when copying or moving files and folders between open windows).

To help you organize the windows you have open, Vista offers several arrangement options. To rearrange the open windows with one of these options, you need to right-click the taskbar at a place that isn't occupied by a window button and then click one of the following options:

- ✓ Cascade Windows to overlap the open windows so that the title bars are all displayed one above the other in a cascade
- Show Windows Stacked to place the windows vertically one on top of the other

- ✓ Show Windows Side by Side to place the windows horizontally side by side
- Show the Desktop to reduce all the windows open on the desktop to minimized buttons on the taskbar

#### **Using the Task Manager**

Windows Task Manager keeps tabs on your system and how it's running. You can use Task Manager to get an overview of what programs and processes are running on your computer. You can also use it to switch to programs and to end programs that have stopped responding (in other words, programs that have frozen up on you).

To open Windows Task Manager, right-click the taskbar at a place where there are no buttons and then click Task Manager on the shortcut menu. Figure 1-18 shows you Windows Task Manager when running three different applications.

Figure 1-18

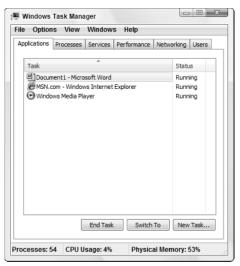

To switch to another program or window from Windows Task Manager, click it in the list box on the Applications tab and then click the Switch To button. Windows then minimizes Task Manager and displays the selected window on the desktop.

To end a process or program that has frozen up on you, click it in the list box on the Applications tab and then click the End Task command button. Note that you will probably get an alert dialog box indicating that the program has stopped responding. Click the End command button in this dialog box (as many times as you have to) to get Vista to kill the process.

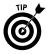

The status bar of Windows Task Manager shows you statistics on the number of processes running under the program, the percentage of the CPU (Central Processing Unit, the big chip at the heart of the computer), and the memory usage of the program. If you like to look at schematics, click the Performance tab in this window to see a dynamic charting of the total CPU and memory usage on your computer (and to find really useful stuff like the number of handles, threads, and processes that are being run).

## Welcome Center

The Vista Welcome Center (similar to the one shown in Figure 1-19, except that it has your name and picture rather than mine) automatically opens on the desktop when you first start your computer — and every time thereafter until you remove the check mark in the Run at Startup check box in the lower-left corner).

Figure 1-19

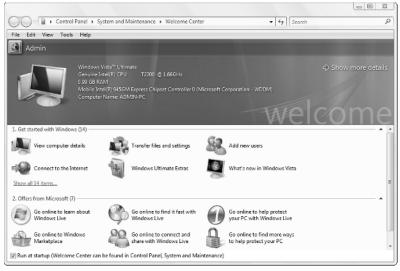

The top section of the Welcome Center window (Welcome) displays statistics on your computer including its name, processing chip, and total amount of memory, and the like. (To open the System Control Panel, where you can change a few settings such as the computer name, click the Show More Details link in this top section.)

The center section of the Welcome Center window (Getting Started with Windows) displays icons that enable you to become more familiar with Windows Vista as well as customize your computer. (To display a complete list of icons, click the Show All 14 Items link in this section.)

The bottom section of the Welcome Center window (Offers from Microsoft) displays icons that you can click to get even more stuff for your Windows Vista, including Microsoft's new Windows Live programs. (To display a complete list of icons, click the Show All 7 Items link in this section.)

To display information about the function of a particular icon in the top section of the Welcome Center window, click the icon. To open a new information window or start a new process (such as installing a new printer for use with Windows), double-click its icon in the Getting Started with Windows section.

# Windows Help and Support

Vista has an extensive help system that you can use not only to get general and detailed information on how to use Windows, but also to get answers from Microsoft on specific problems that you're experiencing. To open the Windows Help and Support window (see Figure 1-20), click Start ▶ Help and Support.

The Windows Help and Support window contains six main links in the Find An Answer section at the top:

- ✓ Windows Basics to display a list of basic topics ranging from Introduction to Computers to What Accessibility Features Does Windows Offer?
- Security and Maintenance to display a page of information on Vista's various maintenance features including Security Center (see Part 6) and Windows Update (see Part 5)
- ✓ Windows Online Help to open the Windows Vista Help and Support Web page in your computer's Web browser (probably Windows Internet Explorer 7)
- ✓ Table of Contents to display a table of contents with links to the help topics ranging from Getting Started to Mobile PC
- ✓ Troubleshooting to open a page of troubleshooting tips with links to help
  you identify particular problems in the areas of networking, surfing the
  Web, using e-mail, and getting the correct drivers for your computer
  hardware
- ✓ What's New? to display a page with an article on all the new and cool features in Windows Vista

Figure 1-20

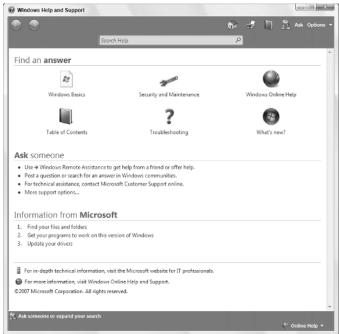

In addition to these links, the Windows Help and Support window contains a Search Help text box that you can use to search for particular topics. This text box works just like any other Search text box in Windows Vista: Simply type the name of the feature you need help on (such as **printing** or **searching files**) and then click the Search Help button (the one with the magnifying glass icon) to display links to all related topics in the Windows Help and Support window.